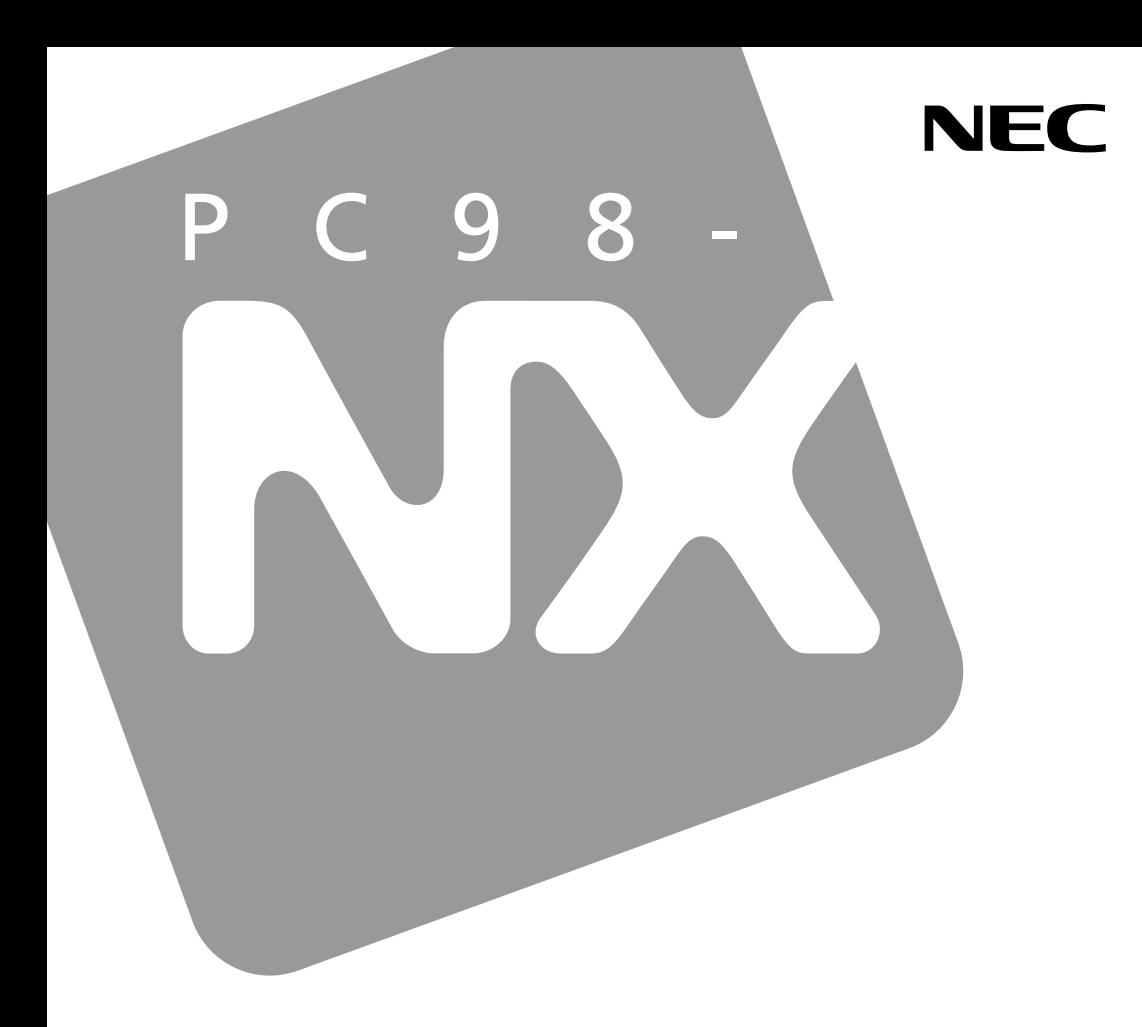

**マニュアル�**

### PC98-NX SERIES

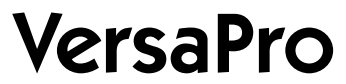

Windows® XP Tablet PC Edition

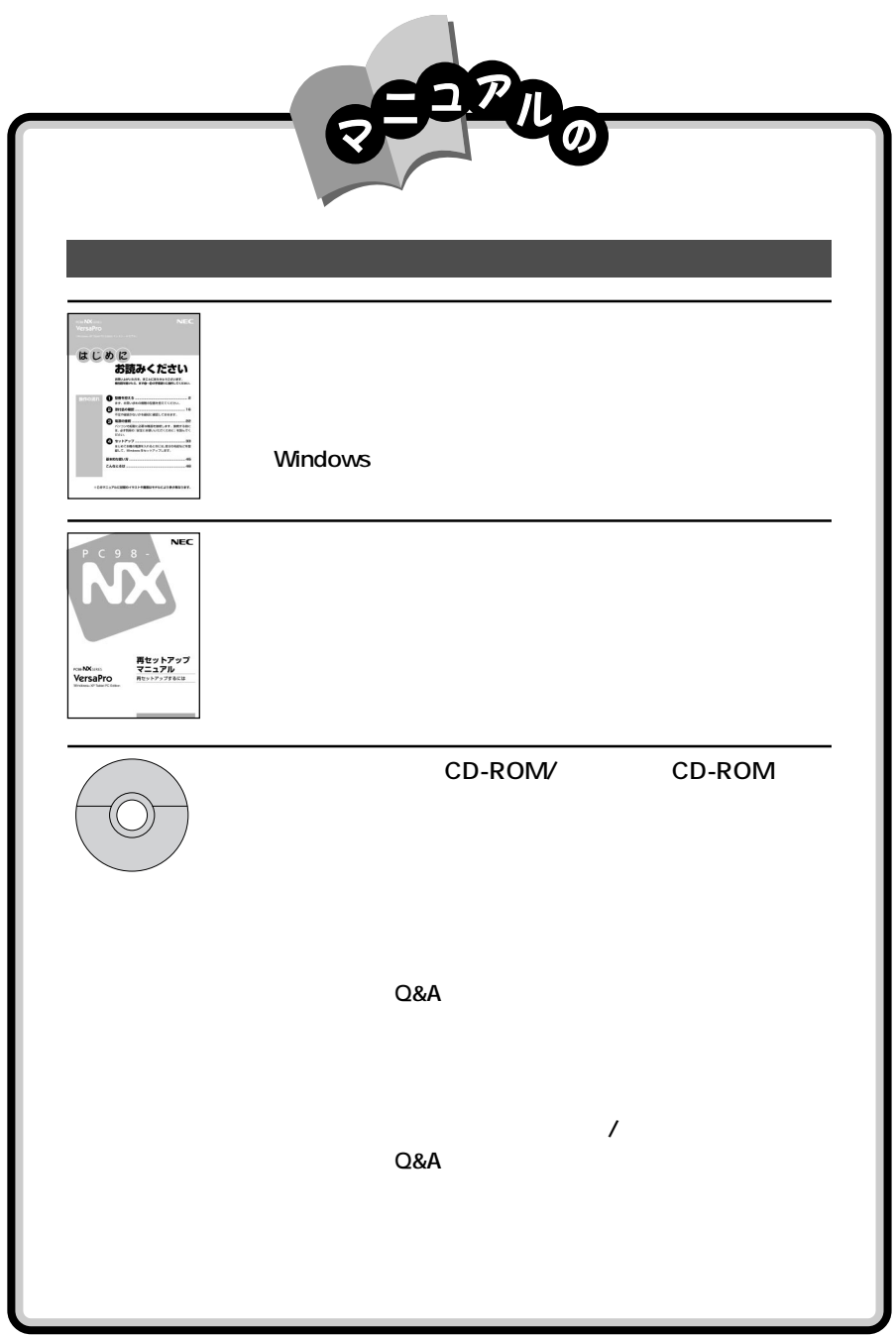

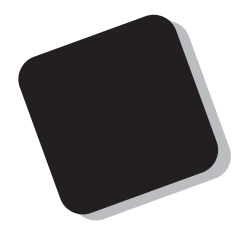

#### **2003** 1

**Windows**® XP Tablet PC Edition

**VA93J/GL**

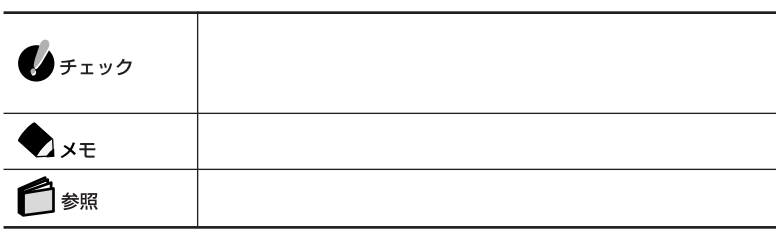

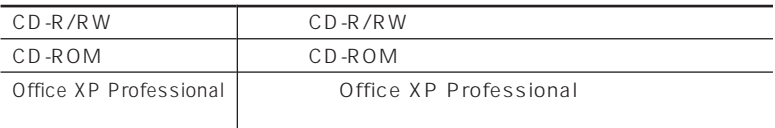

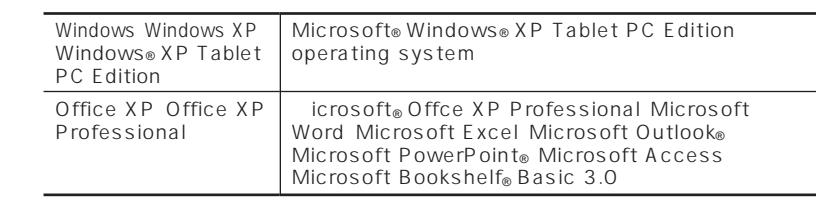

CD/DVD CD-R/RW CD-ROM

 $BIOS$ 

BIOS SETUP UTILITY

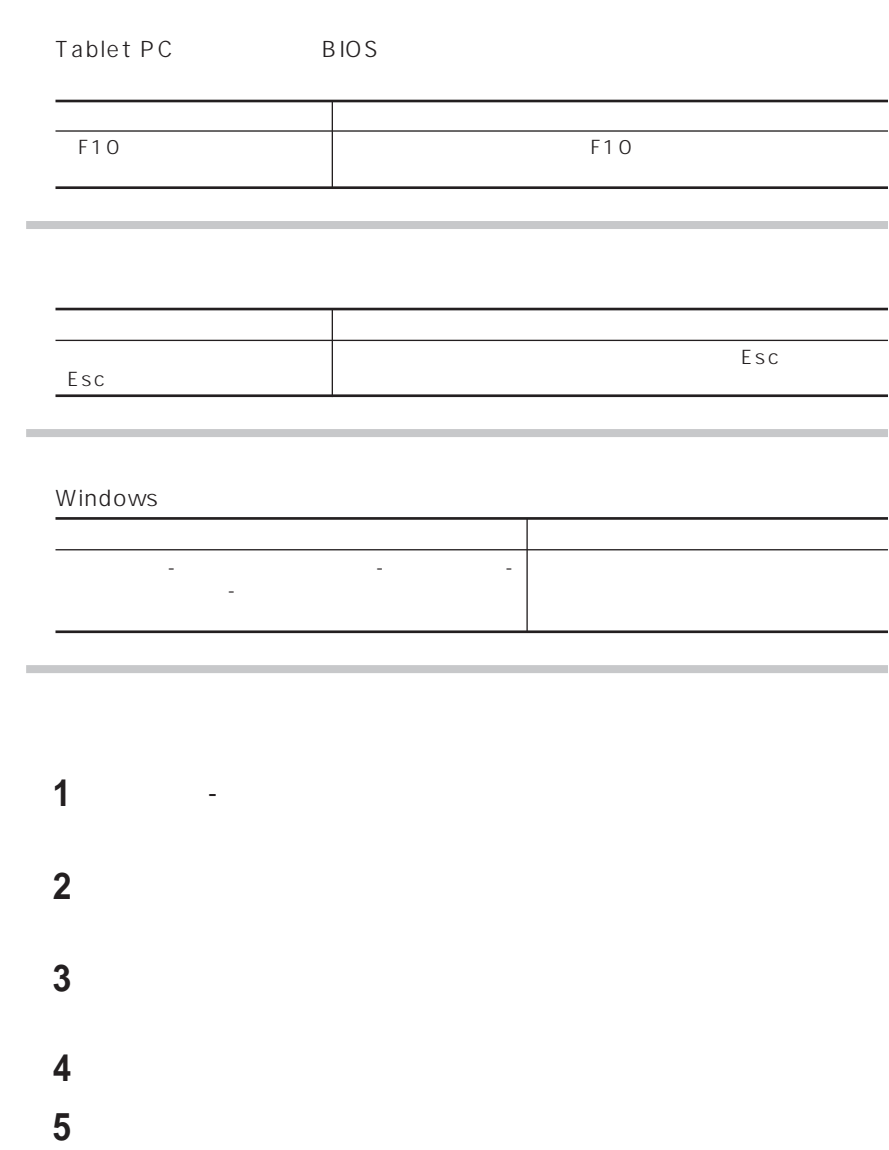

 $\sim$ 

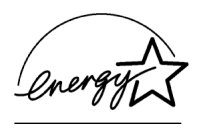

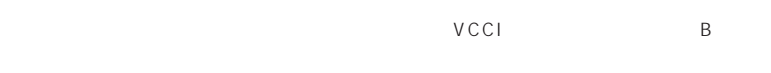

PC-11-1988

JIS C-6802 IEC825 1 CD/

DVD

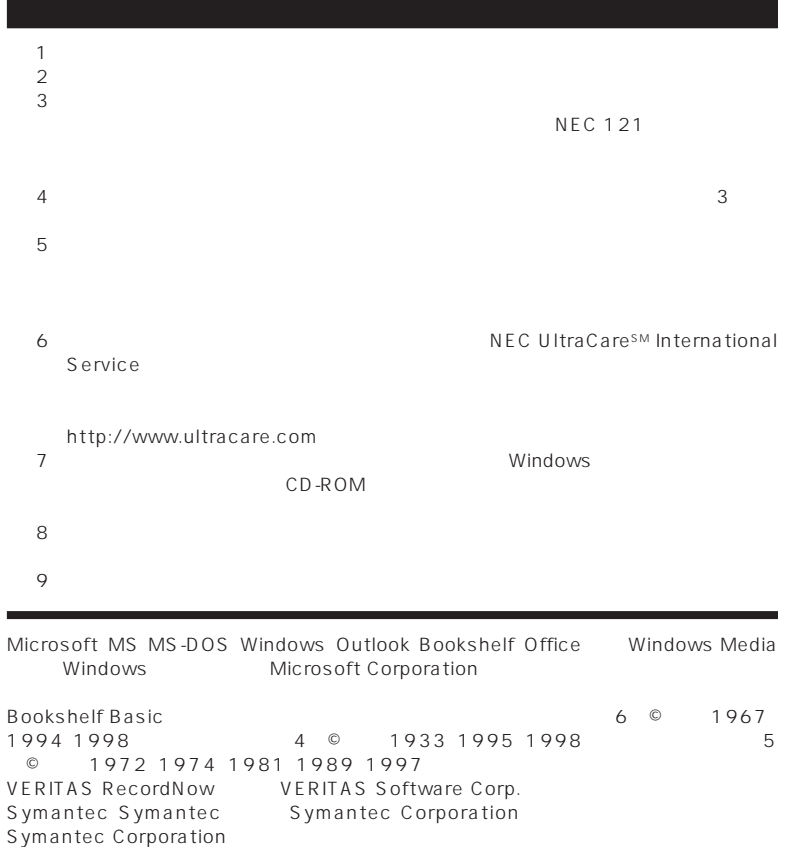

©NEC Corporation, NEC CustomTechnica, Ltd. 2003  $NEC$ 

NEC UltraCare<sup>sM</sup> International Service

#### Notes on export

This product (including software) is designed under Japanese domestic specifications and does not conform to overseas standards. NEC $<sup>-1</sup>$  will not be held responsible for</sup> any consequences resulting from use of this product outside Japan. NEC <sup>1</sup> does not provide maintenance service nor technical support for this product outside Japan. Only some products which are eligible for NEC UltraCare<sup>SM</sup> International Service can be provided with hardware maintenance service outside Japan.

Export of this product (including carrying it as personal baggage) may require a permit from the Ministry of Economy,Trade and Industry under an export control law. Export without necessary permit is punishable under the said law. Customer shall inquire of NEC sales office whether a permit is required for export or not.

1: NEC Corporation, NEC CustomTechnica, Ltd.

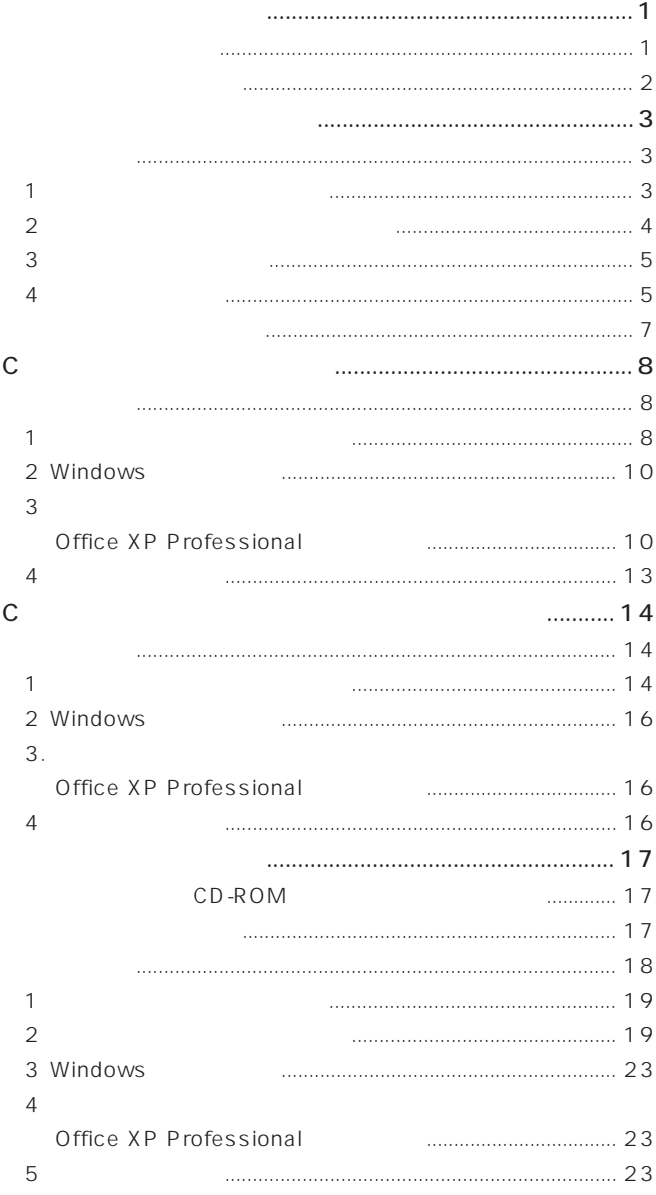

<span id="page-10-0"></span>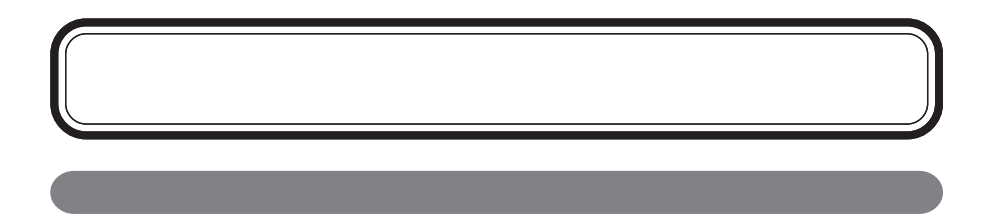

#### LaVie/VersaPro Recovery System

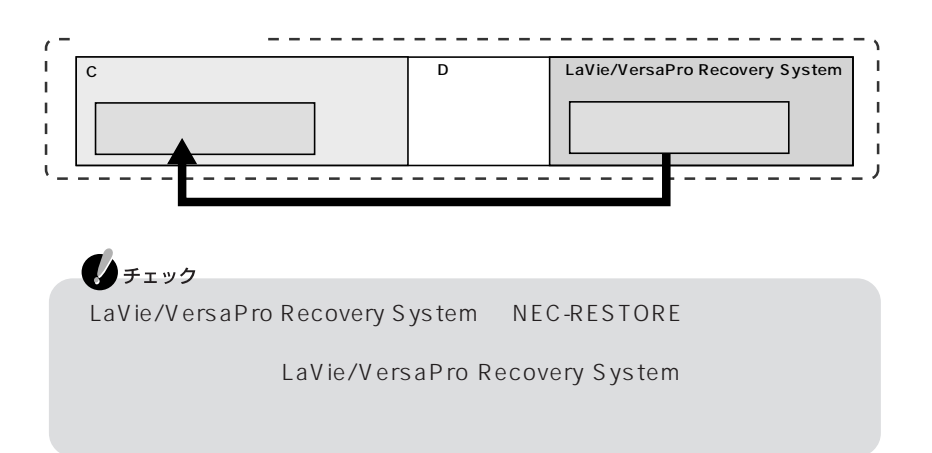

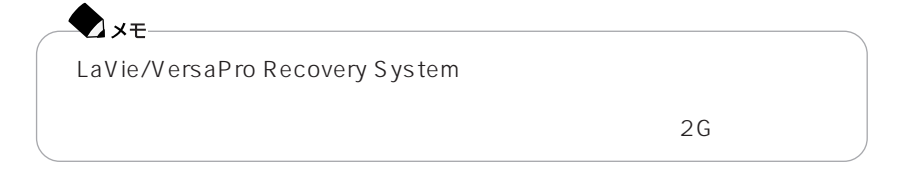

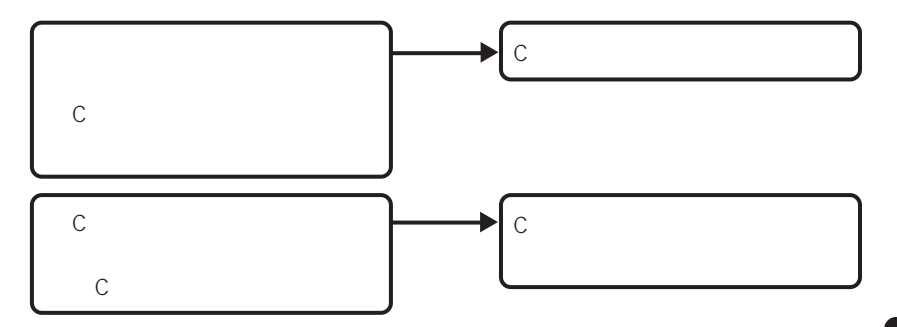

<span id="page-11-0"></span>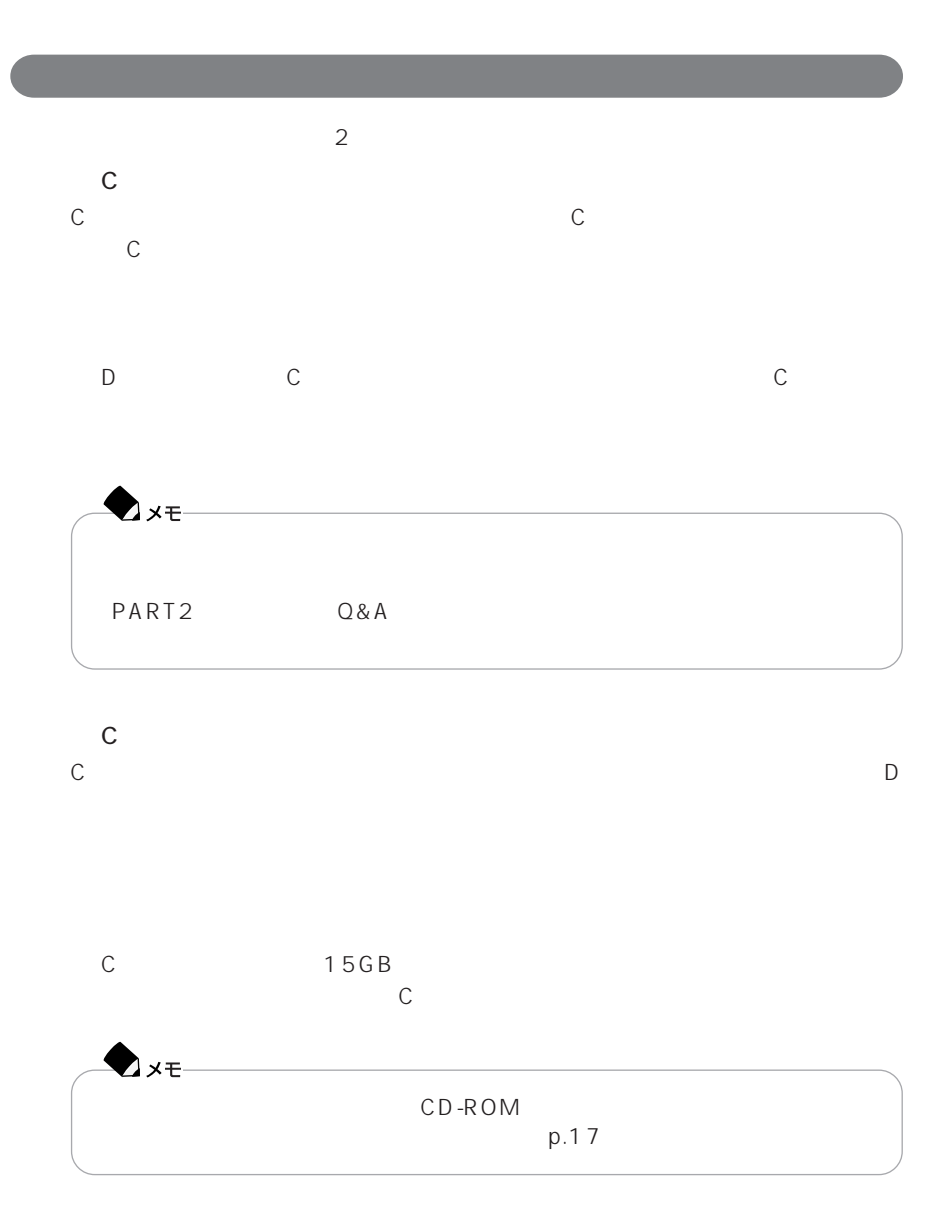

<span id="page-12-0"></span>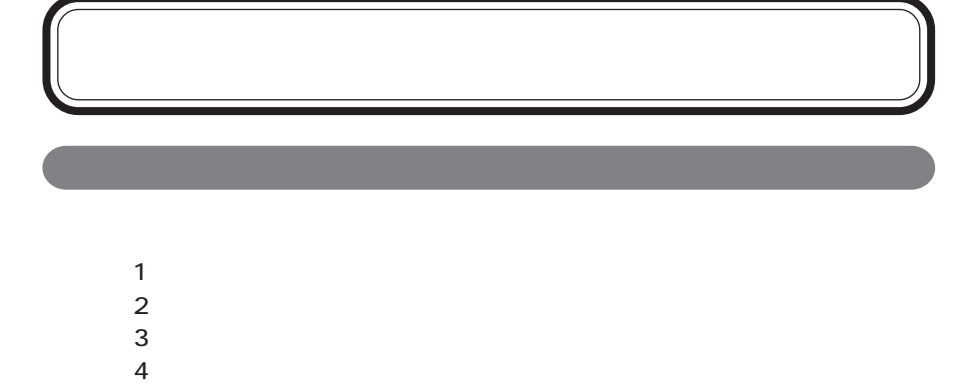

1.  $\sim$   $\sim$   $\sim$   $\sim$   $\sim$ 

Windows XP OS

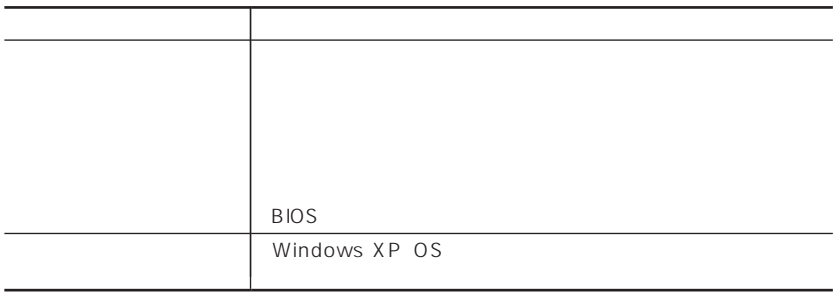

 $CD-ROM$ 

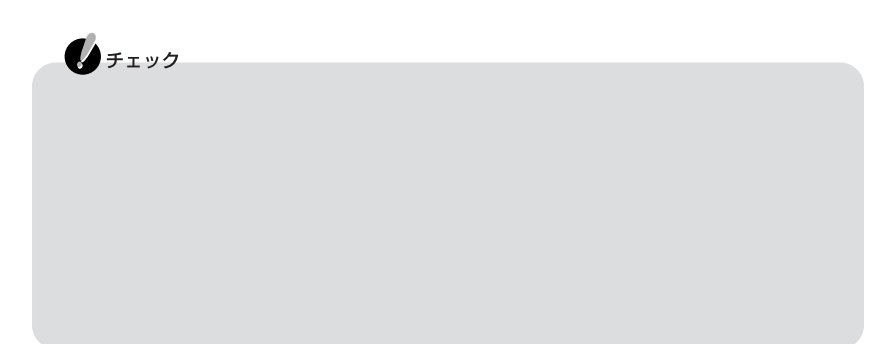

<span id="page-13-0"></span>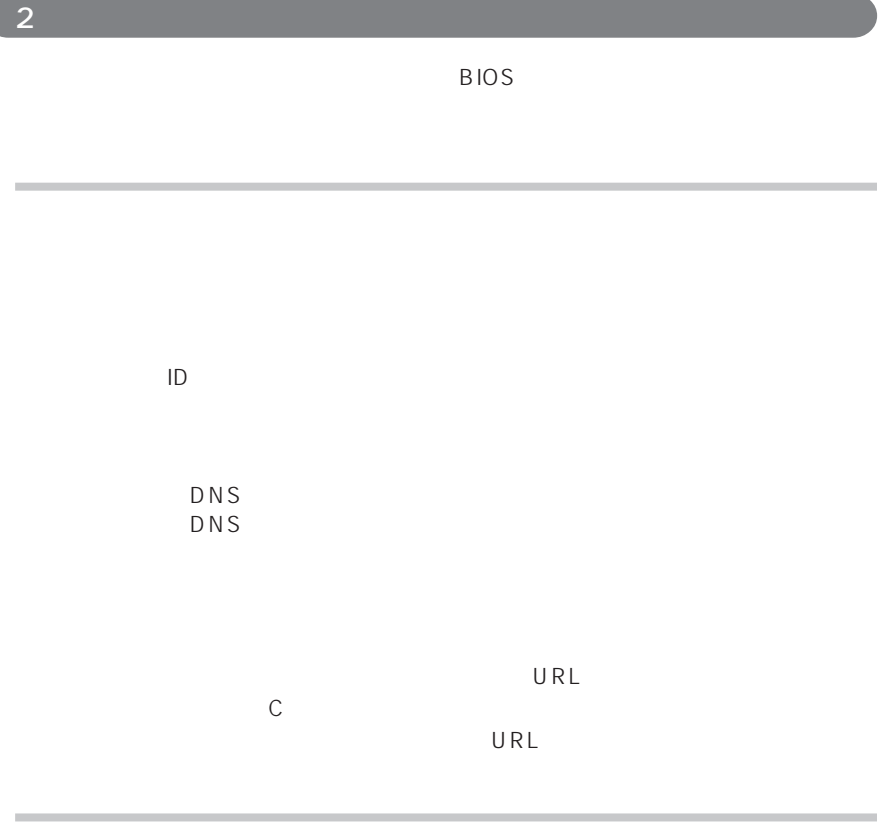

#### BIOS

BIOS

<span id="page-14-0"></span>3.必要なものをそろえる

 $CD$ 

#### Office XP Professional CD-ROM Offce XP Professional

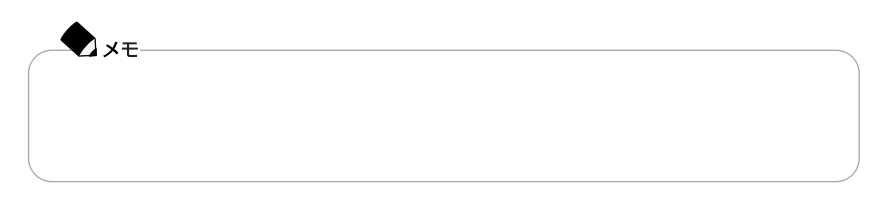

4. Analysis of  $\mathcal{A}$ 

#### LAN ON/OFF

LAN ON/OFF

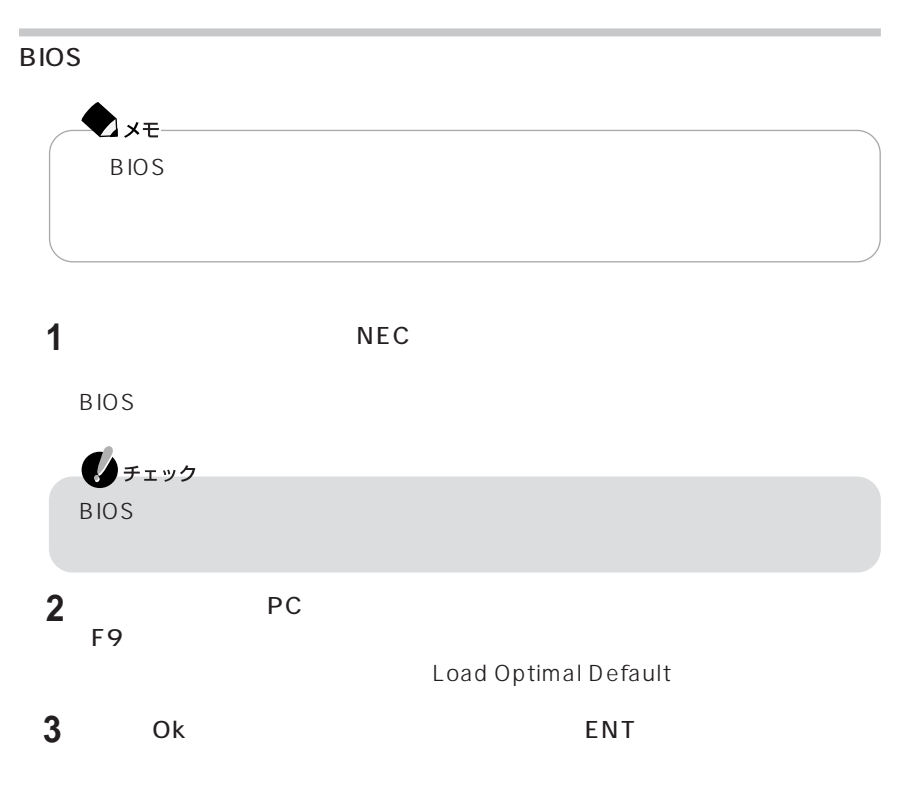

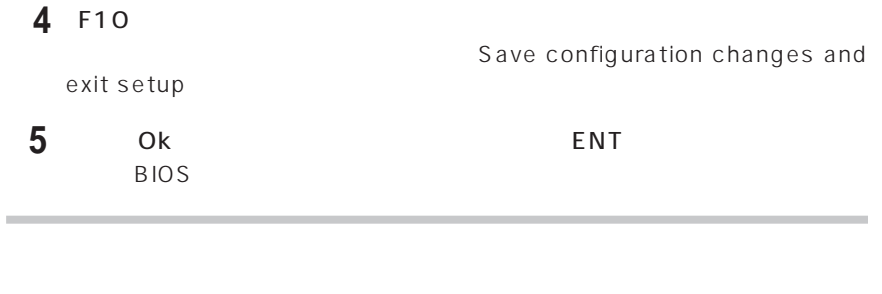

AC<sub>R</sub>

 $\overline{A}$ C $\overline{A}$ C

<span id="page-16-0"></span>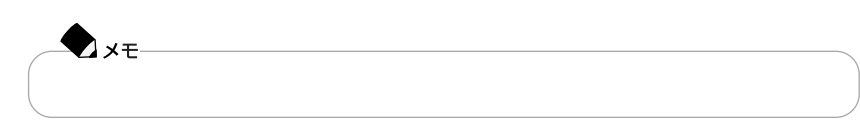

 $\mathsf C$ 

また、Cドライブ以外のハードディスクにインストールしたアプリケーションが再

# <span id="page-17-0"></span>**C**

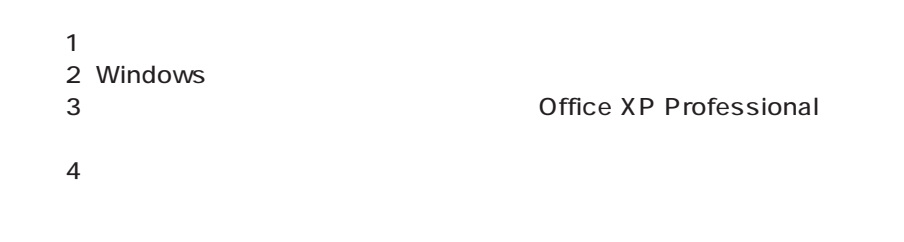

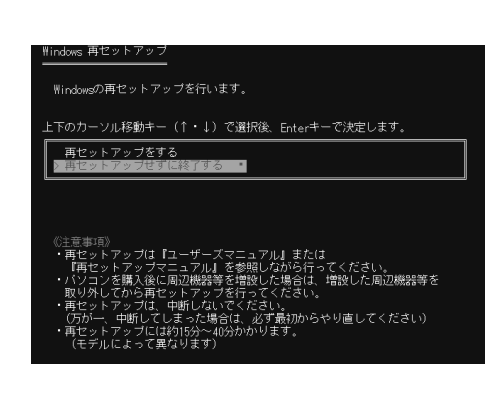

1.  $\sim$   $\sim$   $\sim$   $\sim$   $\sim$   $\sim$ 

**1** パソコンの電源を入れる

**2** NEC

ンを1回押す

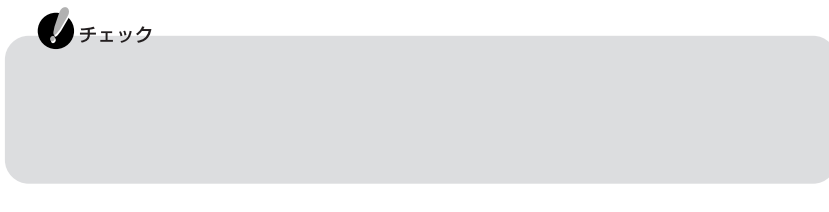

C<sub>F</sub>

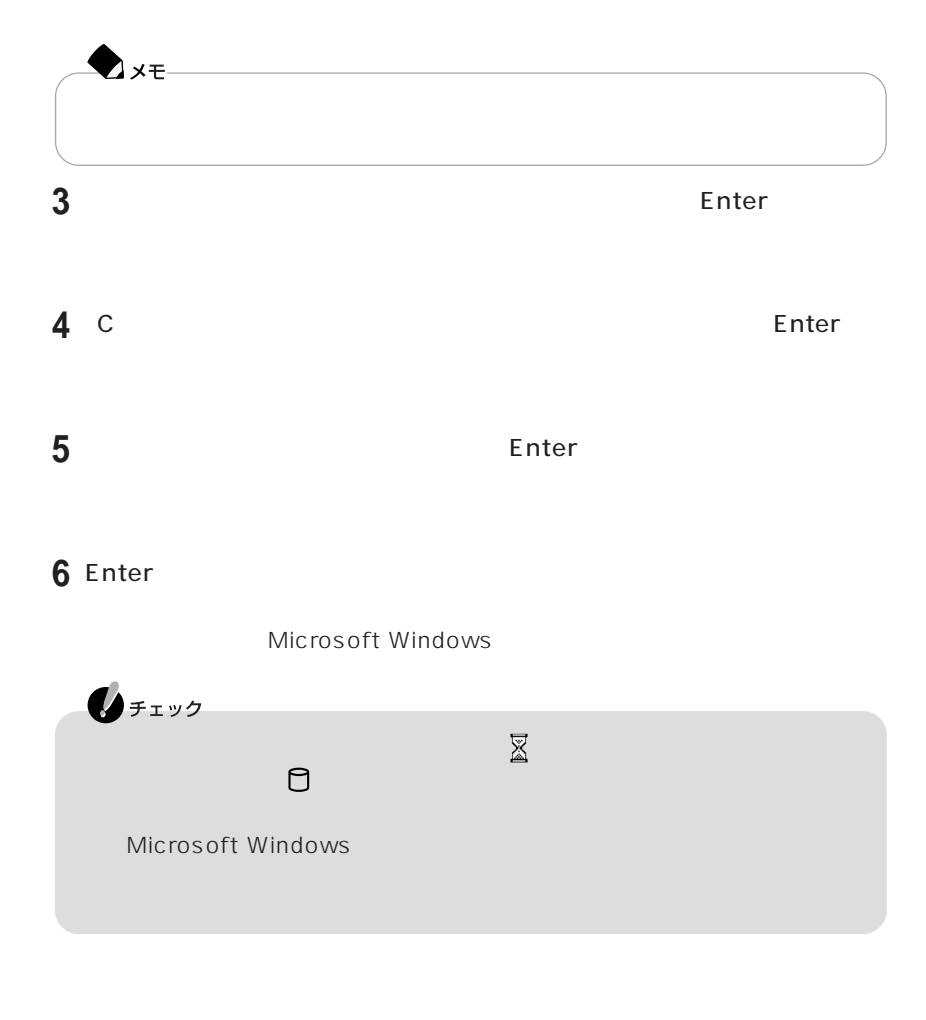

Symantec Ghost Symantec

## <span id="page-19-0"></span>2 Windows Windows  $N$ indows windows Windows  $2$ Windows ●チェック  $1.2$  The contract points  $p.3$

#### 3. **3. Professional**

Office XP Professional

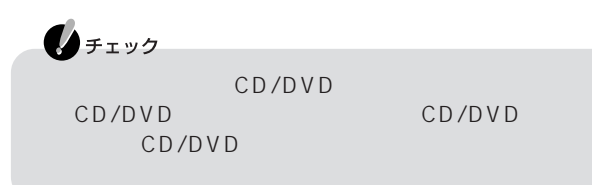

#### Office XP Professional

**A** x = Office XP Professional and Office XP Professional Word Excel Microsoft Office XP Professional Office XP Professional Office XP

表示されます(画面に表示されない場合は、「スタート」「マイコンピュータ」 -

1 Office XP Professional CD-ROM CD/DVD

CD-ROM

C<sub>F</sub>

Office XP Professional CD-ROM Office XP

**2**「ユーザー情報(ユーザー名、頭文字、所属、プロダクト キー)を入力する

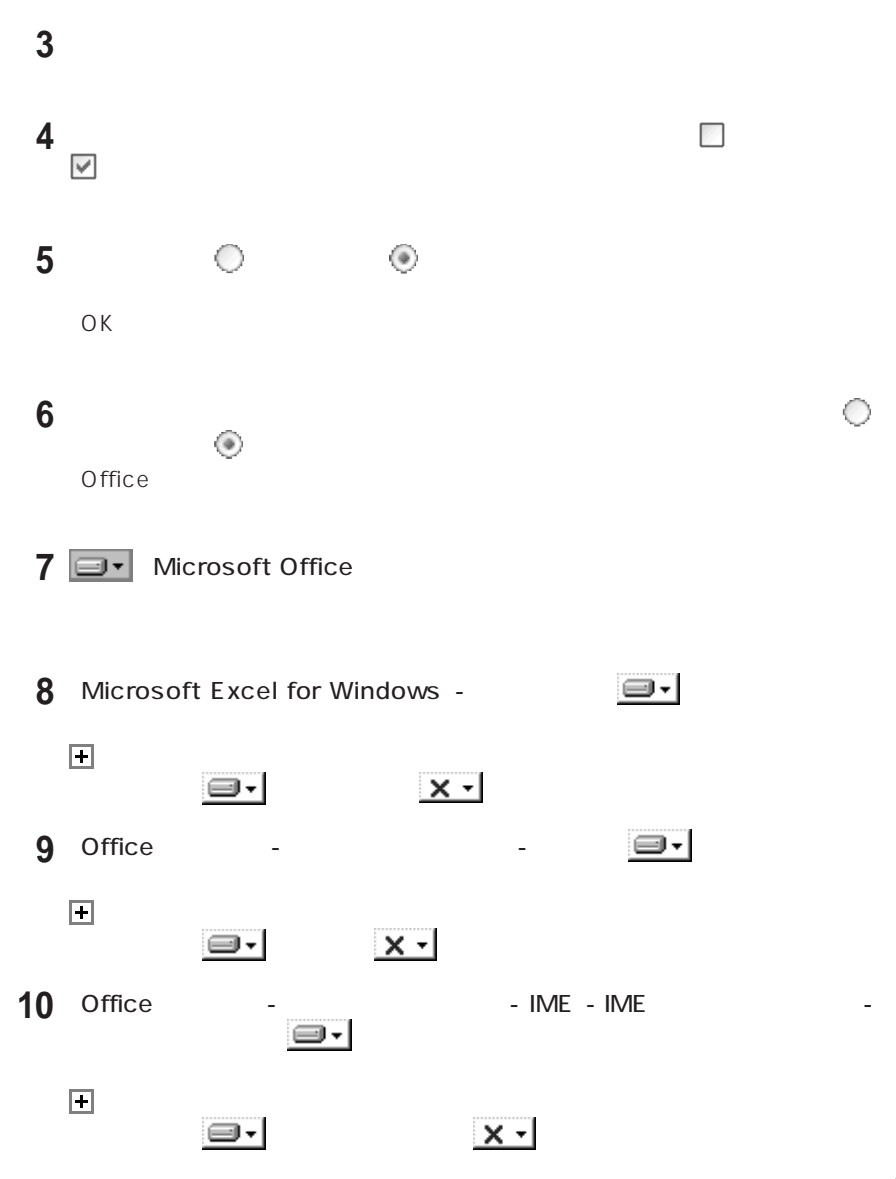

**11**

**12**「完了」をタップする

#### **13** 再起動のメッセージが表示された場合は、「はい」をタップする

Windows

- **14** Microsoft Office XP Professional<br>OK  $\overline{\mathsf{OK}}$
- **15** Windows  $\frac{13}{3}$

 $13$ 

Microsoft® Office XP Service Pack

Microsoft® Office XP Service Pack 1

C : O X P S P Oxpsp1.exe OK

Microsoft® Office XP Service Pack 2 - The C: OXPSP Oxpsp2.exe  $\mathsf{OK}$ 

◆チェック

C<sub>F</sub>

16 CD/DVD Office XP Professional CD-ROM

Microsoft® Office XP Pack for Tablet PC CD-ROM/ CD-ROM  $\overline{\phantom{a}}$  <span id="page-22-0"></span>4.各種の設定をする 自錄 - PART1 BIOS STREET CONSTRUCTED IN STREET CONSTRUCTION SECTION SECTION SECTION SECTION SECTION SECTION SECTION SECTION SECTION SECTION SECTION SECTION SECTION SECTION SECTION SECTION SECTION SECTION SECTION SECTION SECTION SECTION  $\bigstar$  $\mathsf{ID}$ パソコンの購入後にCドライブにインストールしたアプリケーションは、削除されて  $\mathbf{0}$ チェック 再セットアップ後にCドライブ以外のハードディスクに残っているアプリ 再セットアップを何度やりなおしても、再セットアップできない場合は… - PART2 Q&A -NEC PC

**13**

## <span id="page-23-0"></span>**Cドライブの領域を任意に選択して再セットアップ**

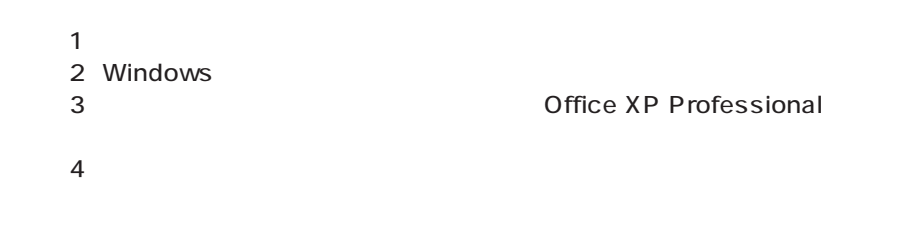

**2** NEC

ンを1回押す Mindows 再セットアップ Windowsの再セットアップを行います。 上下のカーソル移動キー(↑・↓)で選択後、Enterキーで決定します。 再セットアップをする o 注意事項)<br>- 再せットアップは『ユーザーズマニュアル』または<br>- 『再セットアップマニュアル』を参照しながら行ってください。<br>- 『再セットアップマニュアル』を参照しながら行ってください。<br>- 取り外してから再セットアップを行ってください。<br>- 取り外してから再セットアップを行ってください。<br>- 再セットアップには対15分~40分かかります。<br>- 「再セットアップには対15分~40分かかります。

1.  $\sim$   $\sim$   $\sim$   $\sim$   $\sim$   $\sim$ 

**1** パソコンの電源を入れる

C<sub>F</sub>

 $\mathbf{0}$ FIYO

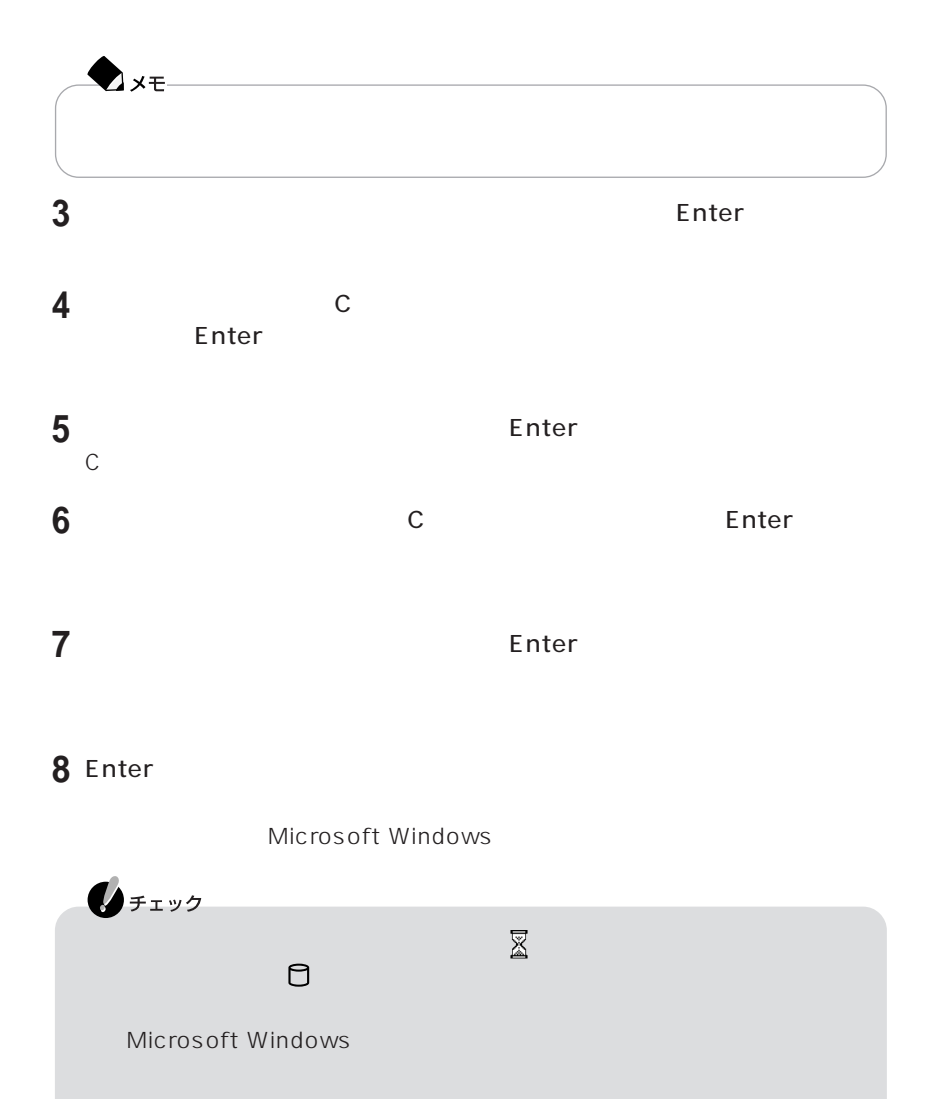

<span id="page-25-0"></span>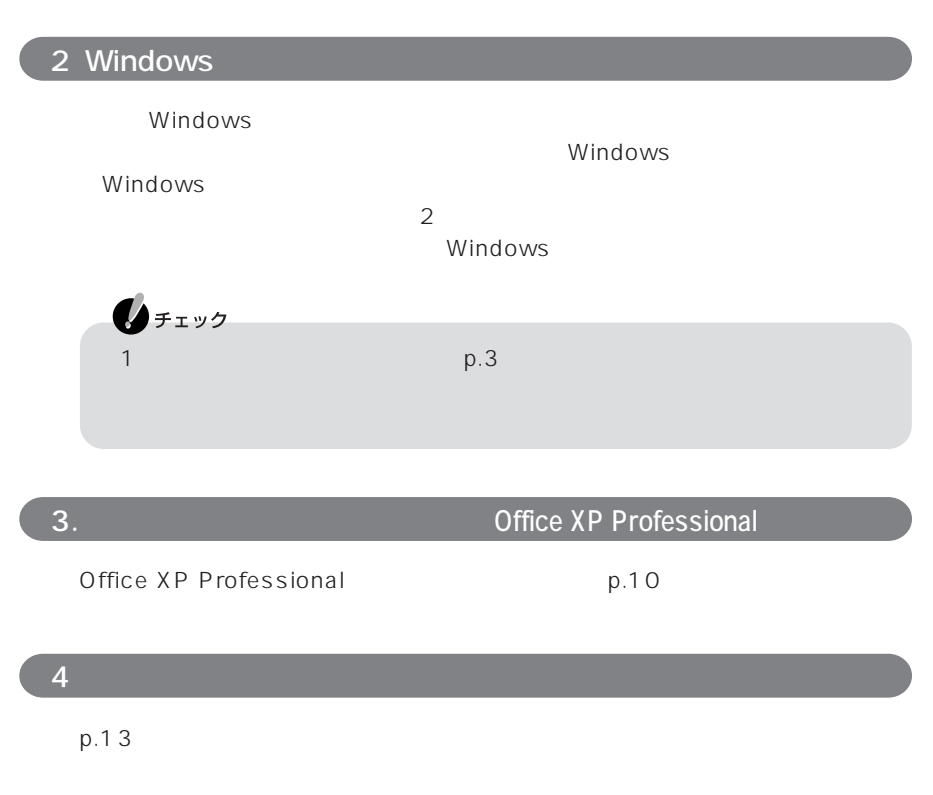

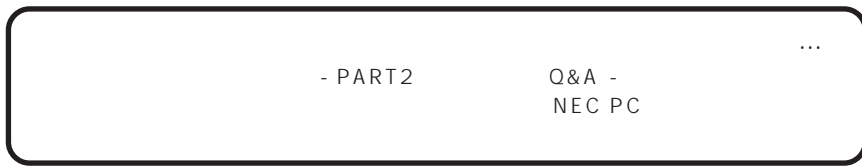

C<sub>F</sub>

<span id="page-26-0"></span>LaVie/VersaPro Recovery System を使っては

CD-ROM

CD-ROM

CD-ROM

LaVie/VersaPro Recovery System

 $\mathsf{C}$ 

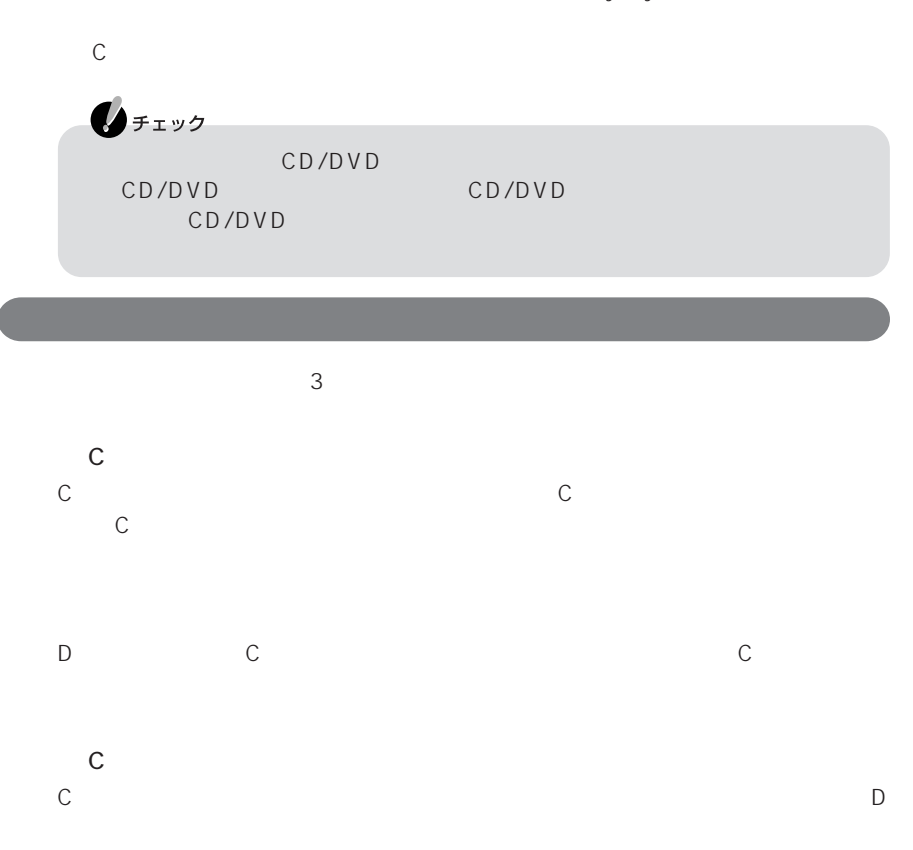

<span id="page-27-0"></span>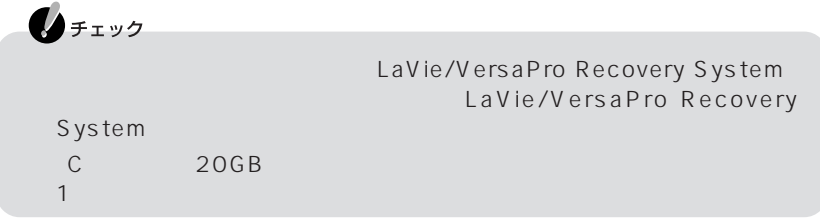

C 15GB  $\mathbb C$ 

#### LaVie/VersaPro Recovery System

LaVie/VersaPro Recovery System<br>C

このとき、使用に関する事を選択する再生に関する。 択すると、パソコンを購入時の状態に戻すことができます。また、「Cドライブの領域 を任意に選択して再セットアップ」を選択すると、Cドライブのサイズを選択して再

LaVie/VersaPro Recovery System

1.  $\blacksquare$  $2\overline{z}$ 3 Windows 4. **The Example 2.7 Second Structure Contracts A** Office XP Professional  $5<sub>2</sub>$ 

<span id="page-28-0"></span>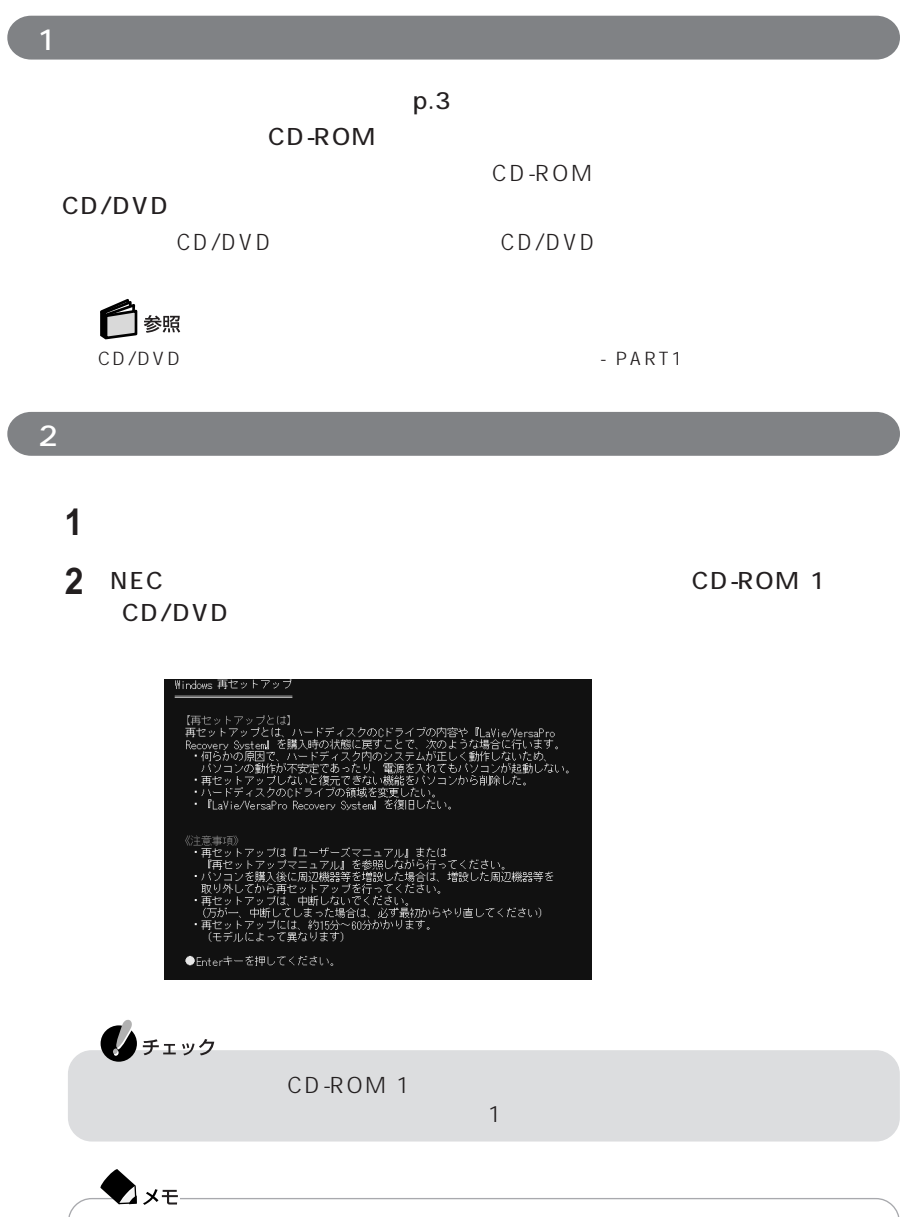

#### 3 Enter

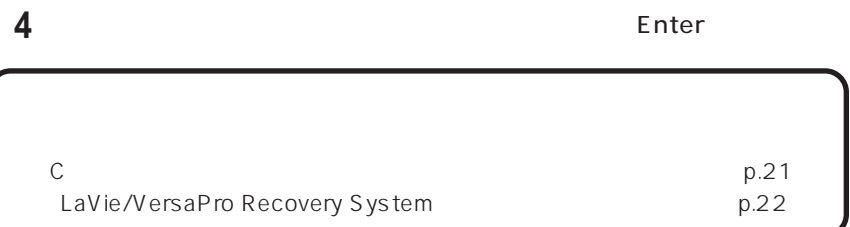

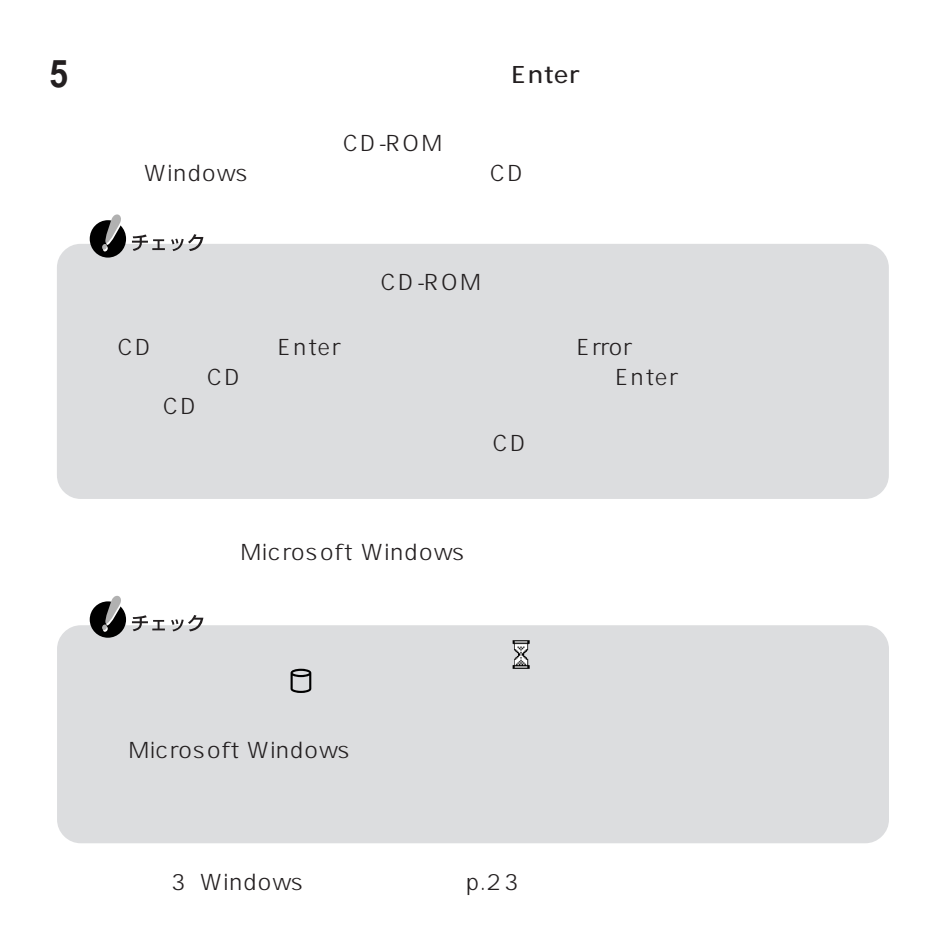

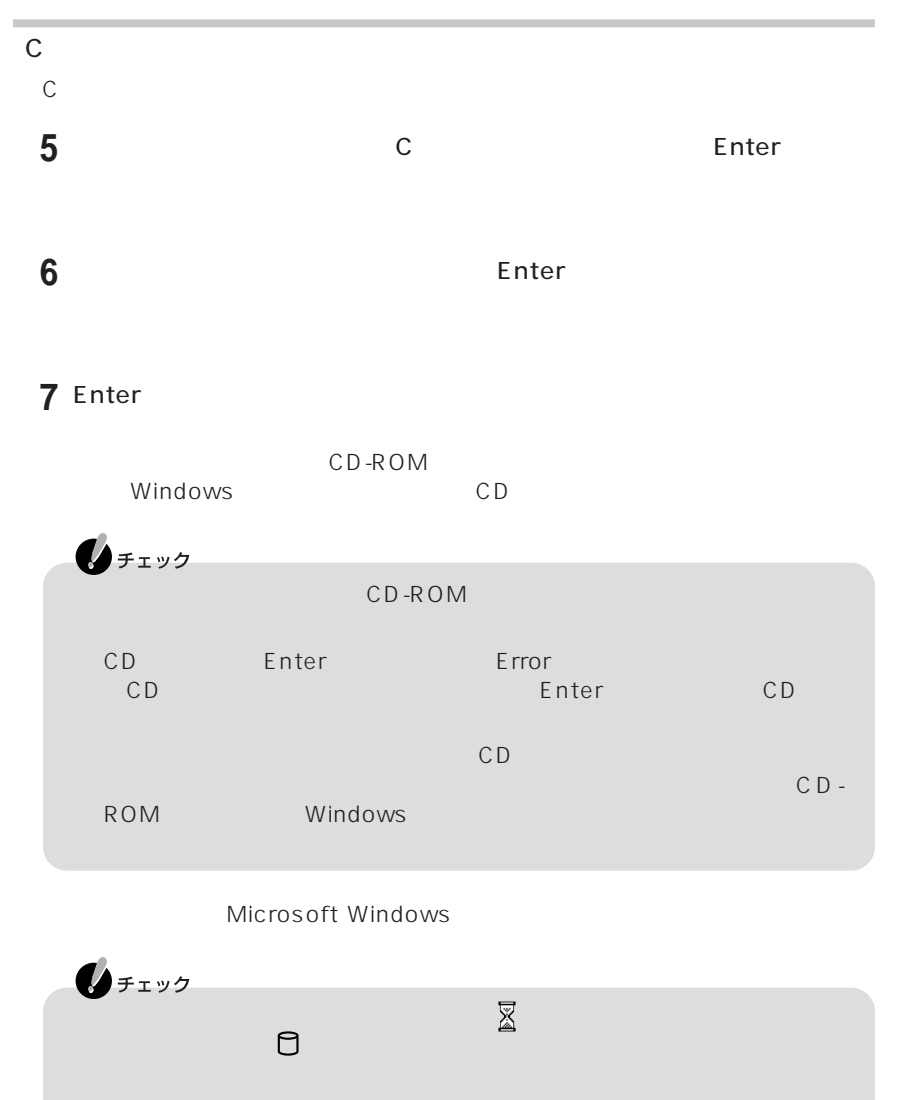

Microsoft Windows

3. Windows p.23

#### LaVie/VersaPro Recovery System

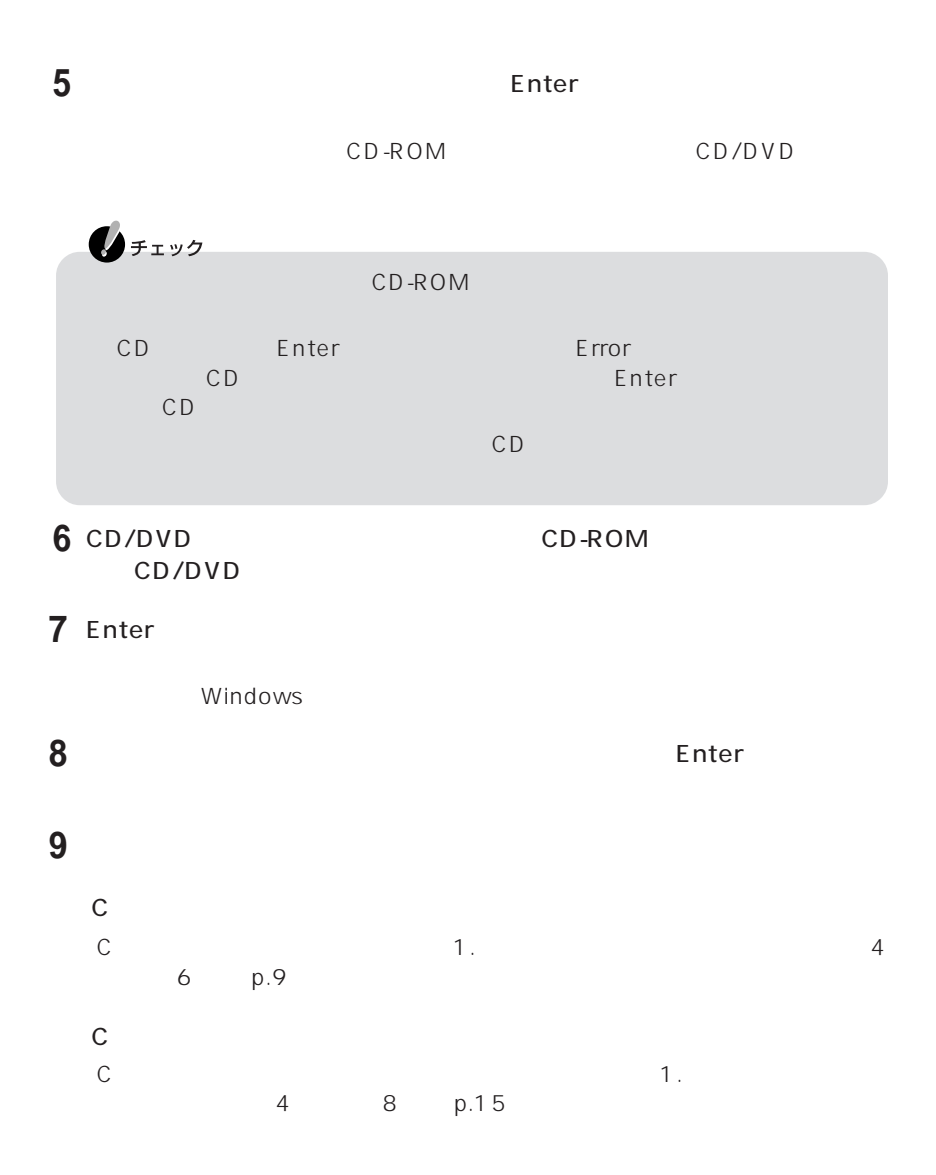

Microsoft Windows

<span id="page-32-0"></span>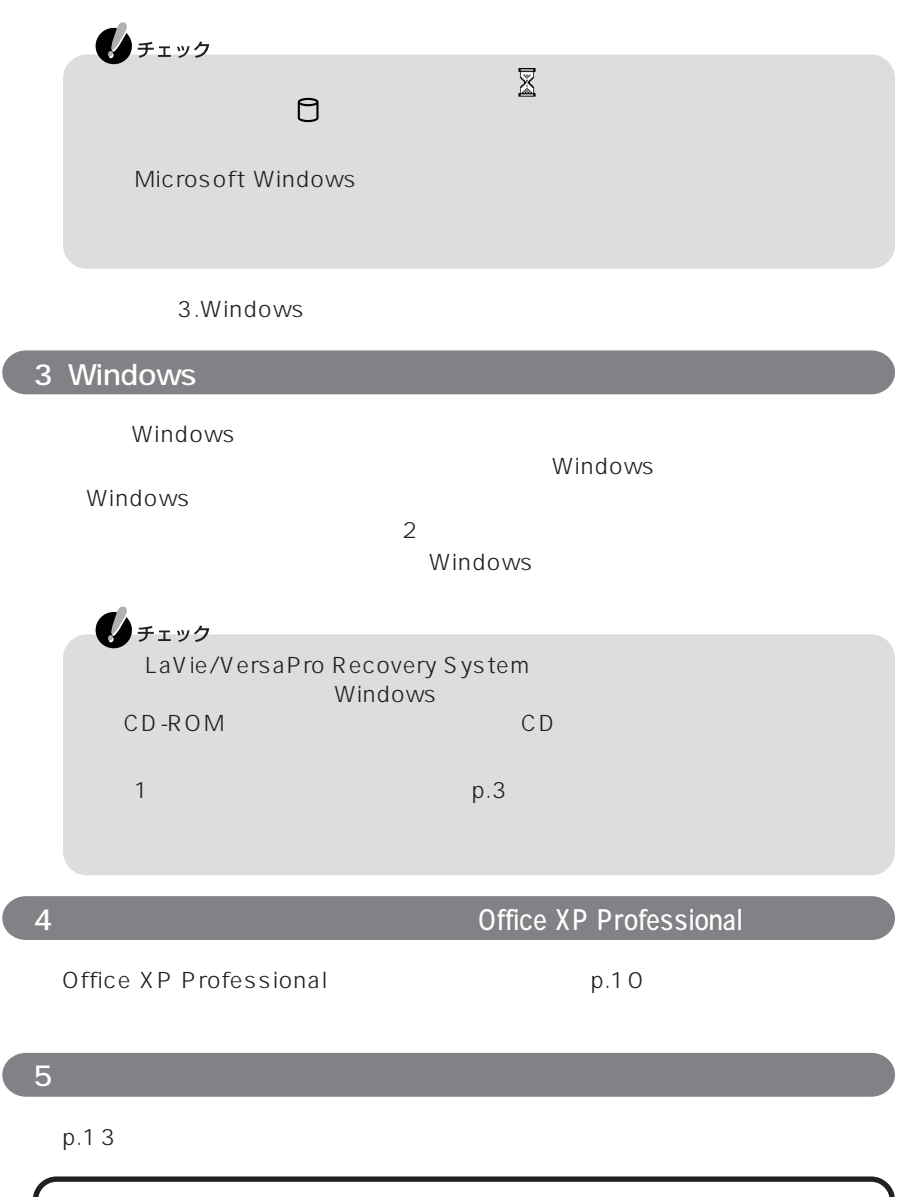

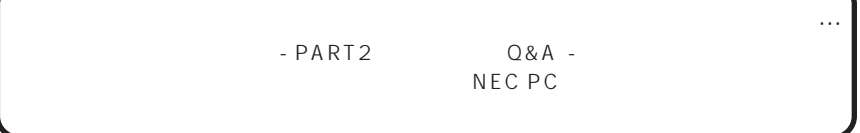

## **MEMO**

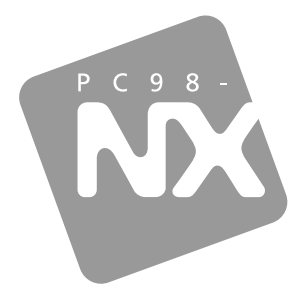

PC98-NX SERIES **VersaPro**<br>Windows® XP Tablet PC Edition  $2003$  1

NEC� P 853-810602-056-A